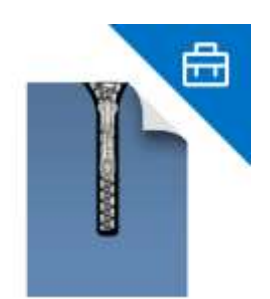

## **ArchXtract**

**4 ANALYSIS**

## **Screen Operation Manual**

#### **1 DASHBOARD**

**2 LICENSE**

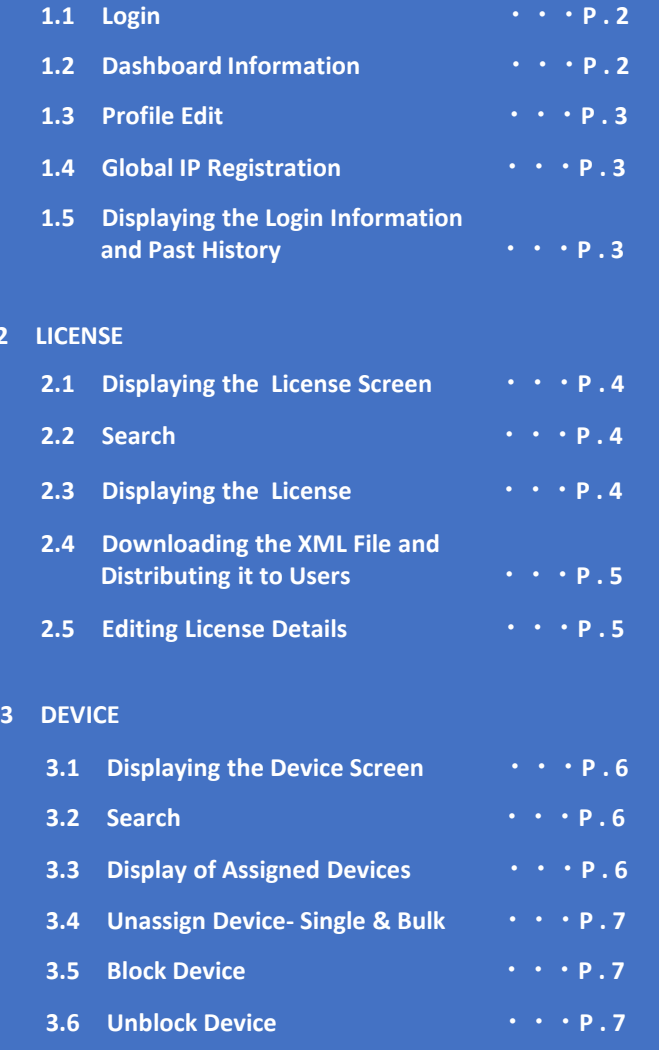

#### **4.1 Displaying the Analysis Screen ・・・P . 8 4.2 Graph Display ・・・P . 8 4.3 Export and Unassign ・・・P . 8 5 DOMAIN 5.1 Displaying the Domain Screen ・・・P . 9 5.2 Domain Registration ・・・P . 9 5.3 Delete Domain ・・・P . 9 4.4 Displaying the Usage Status of each device** *••••***<b>P** . 8

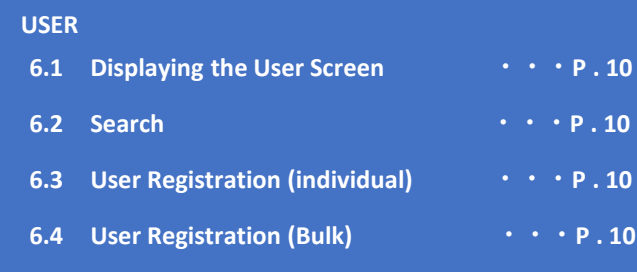

#### **7 TROUBLESHOOTING**

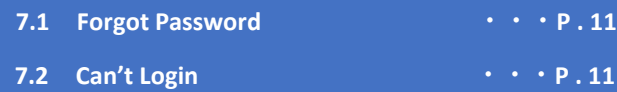

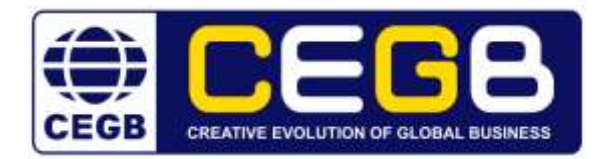

 $6$ 

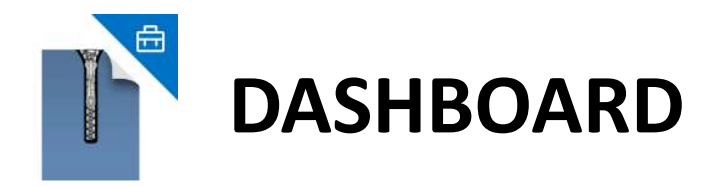

#### **1.1 Login**

Enter Administrator's "E-mail address" and "Password". Click "Login".

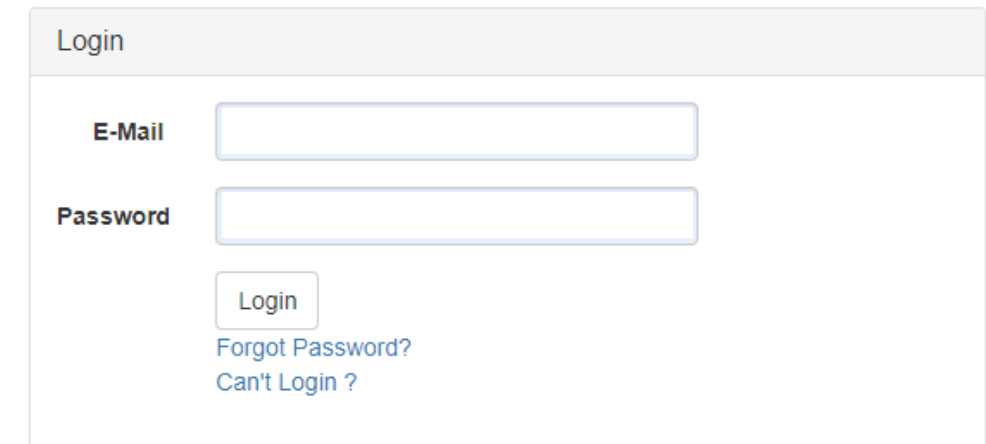

## **1.2 Dashboard Information**

After logging in, the dashboard contains basic Administrator Information.

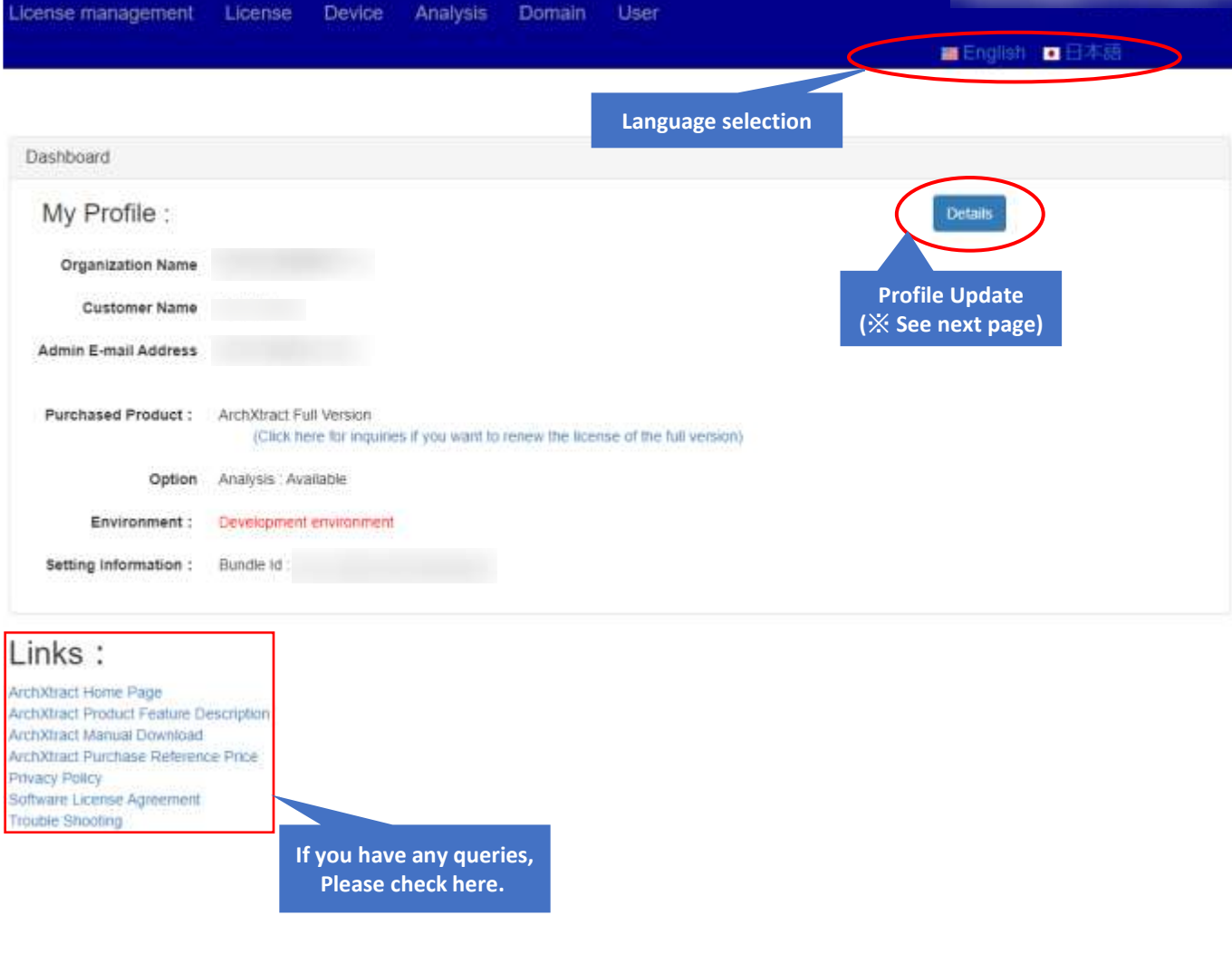

# **DASHBOARD**

#### **1.3 Profile Edit**

#### My Profile / Details **Organization Information**  Organization Information **can be edited here. Organization Name** Country Name **ArchXtract Administrator**  Time Zane **Information can be**  User Information: **changed here.**  Admin E-mail Address **Set the contact address**  Automatic notification de **here for automatic notification. (**※**CEGB**  Contact Person't Name **sends notifications such as**  Contact Persont Email **confirmation of updates**  Contact Person2 Name **to this address)** Contact Person2 Email Group Rame Password Reset Request Group E-Mail Address **Click the URL link and Enter the E-Mail address follow the instruction to and click Password Reset. reset password.**

#### To edit the profile, click "Profile Edit" from details screen.

#### **1.4 Global IP Registration**

For registering new Global IP address click "Register IP" at the bottom of My Profile/Details Screen.

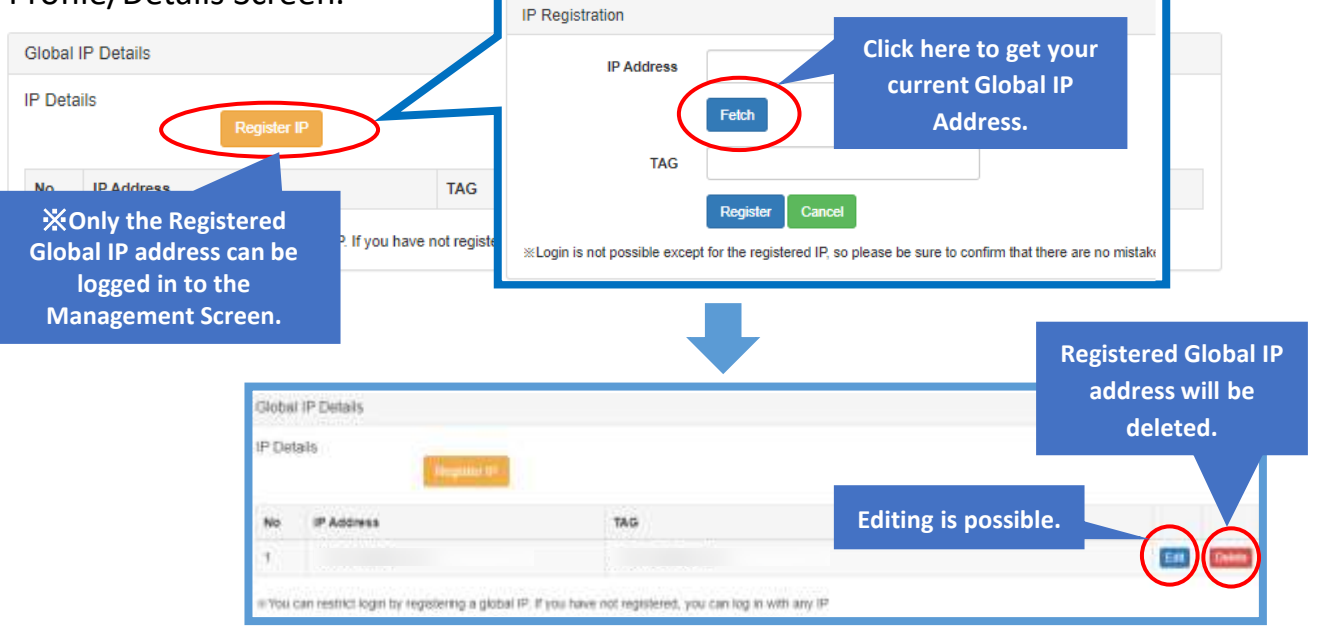

## **1.5 Displaying the Login Information and Past History**

#### Organization, User, Contact, Login information and Past History lists can be viewed.

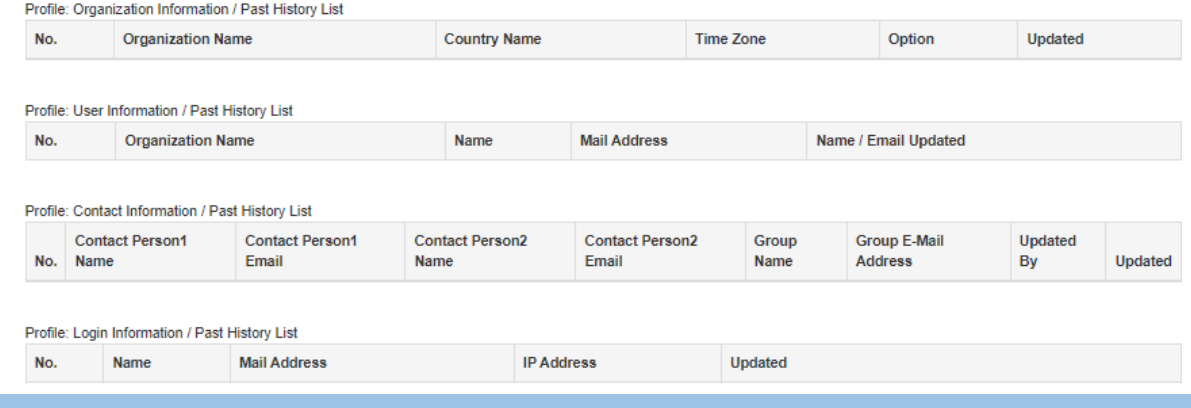

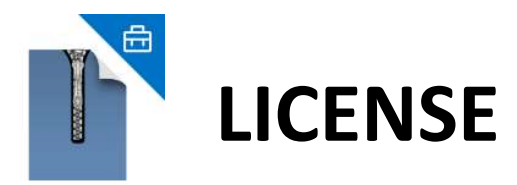

### **2.1 Displaying the License Screen**

Click "License" at the top of the screen.

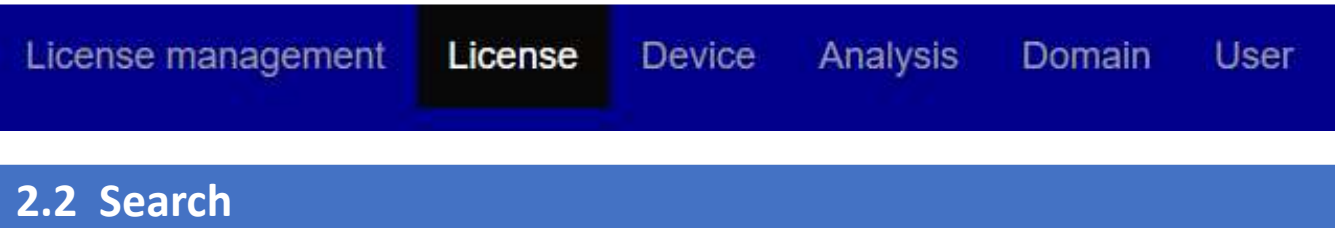

## Search for a license using filter conditions.

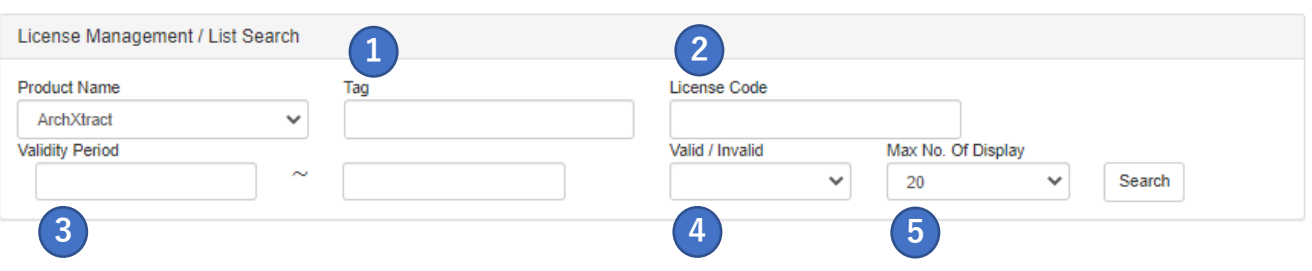

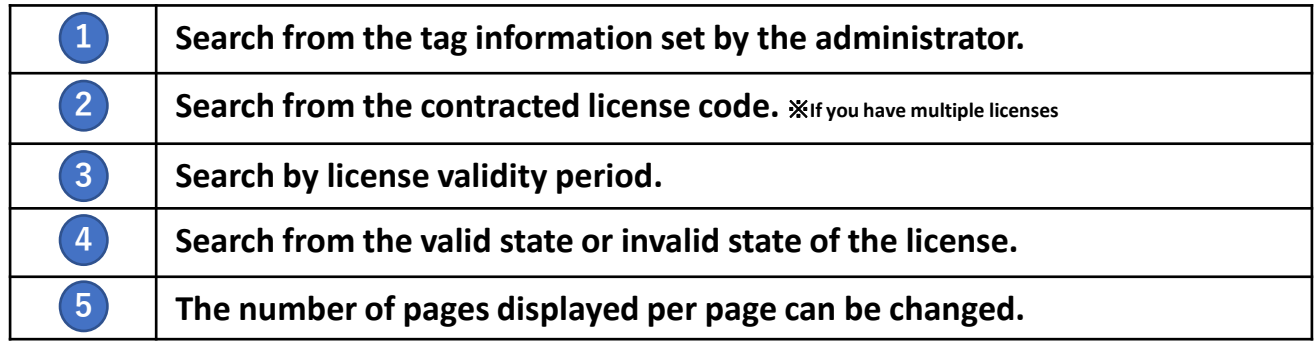

### **2.3 Displaying the License**

#### The license details can be viewed by clicking the license code.

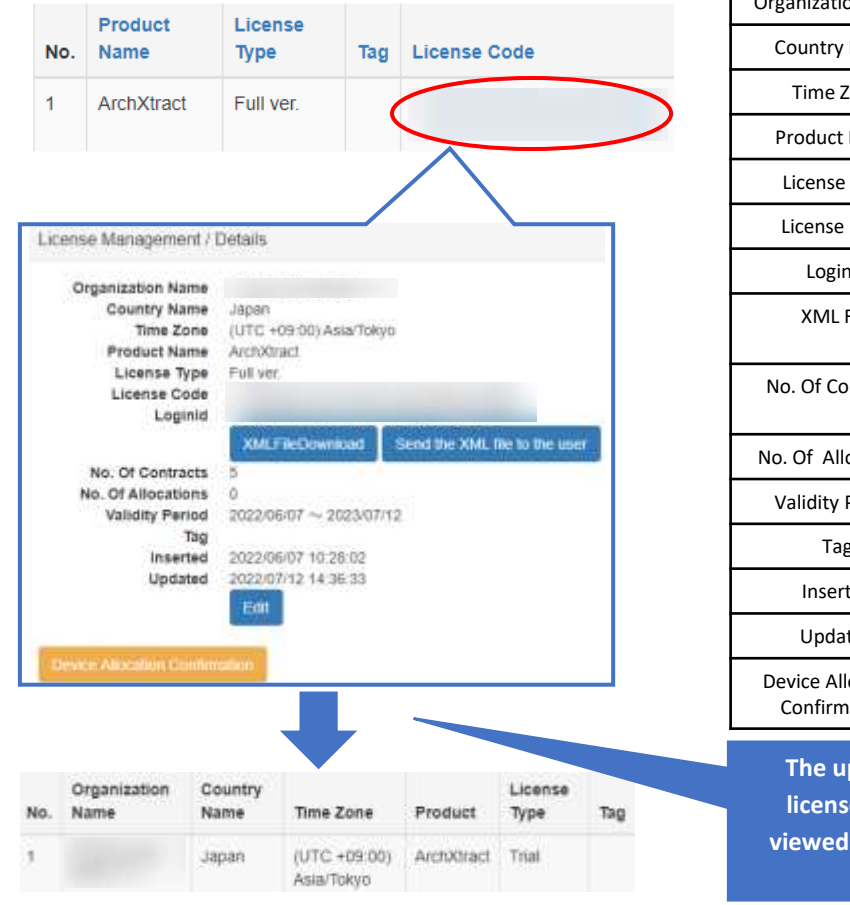

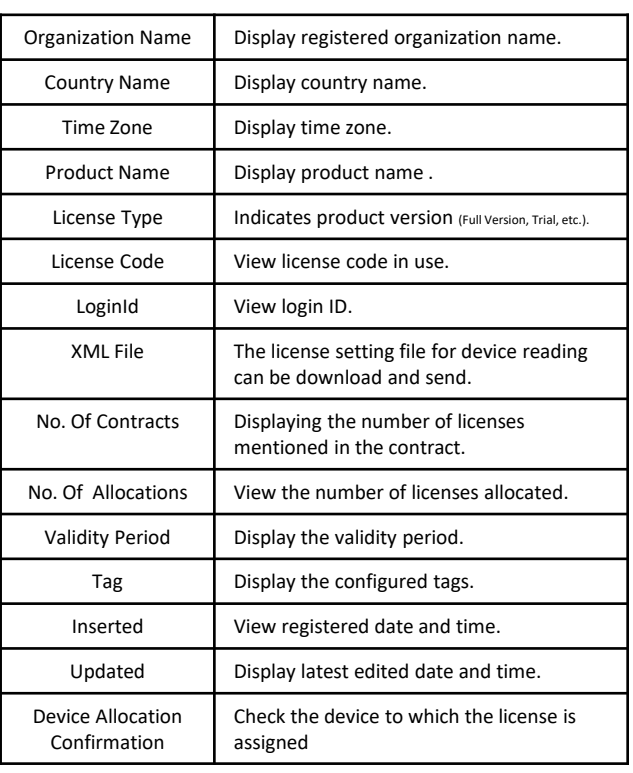

**The update history of your lear information can be viewed at the bottom of your license details.**

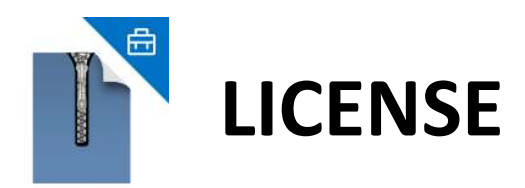

#### **2.4 Downloading the XML File and Distributing it to Users**

For enterprise Login without setting in configuration policy, click "XMLFileDownload" to download and can be shared with selected users.

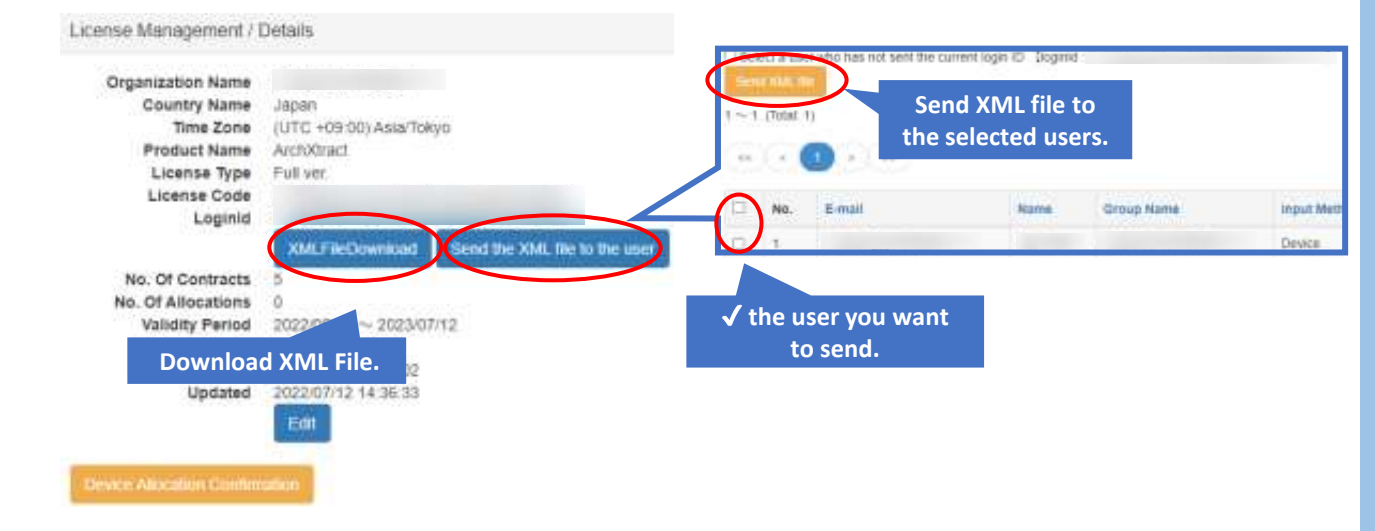

#### **2.5 Editing License Details**

#### Edit the license details by clicking the "Edit button".

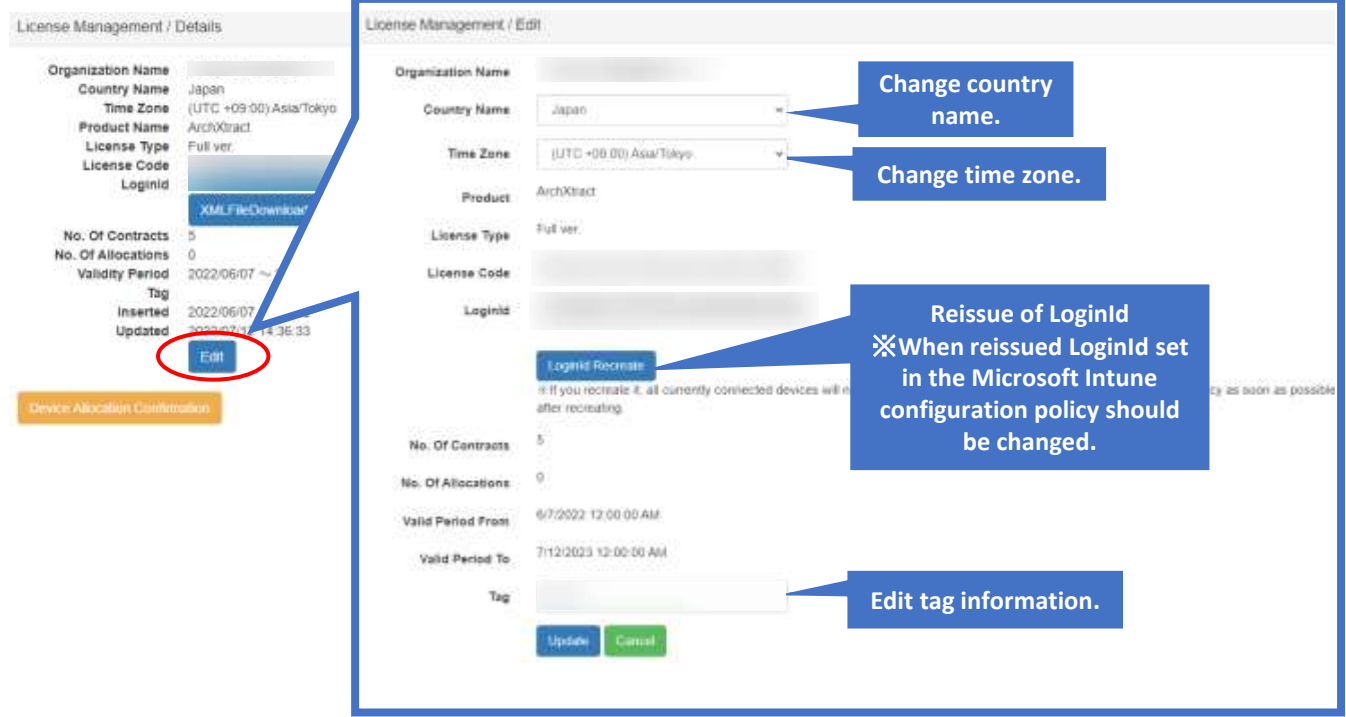

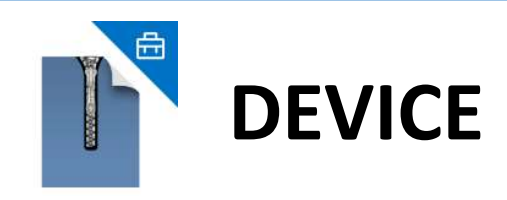

## **3.1 Displaying the Device Screen**

Click "Device" at the top of the screen.

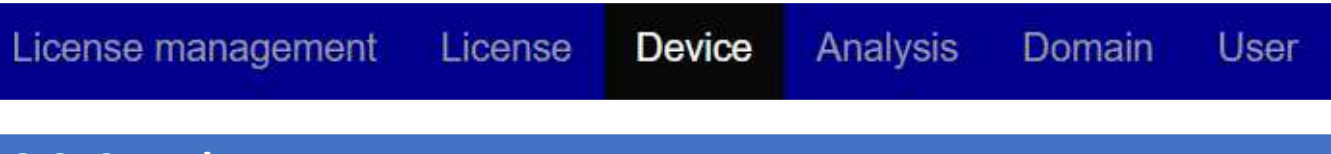

#### **3.2 Search**

Device can be searched using filter conditions.

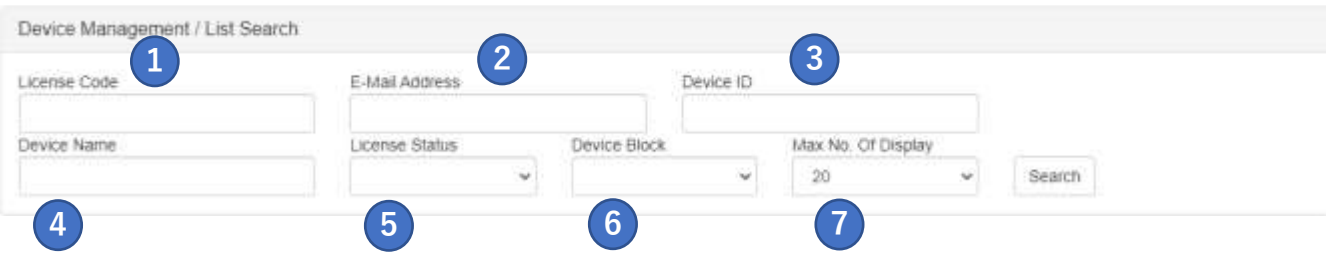

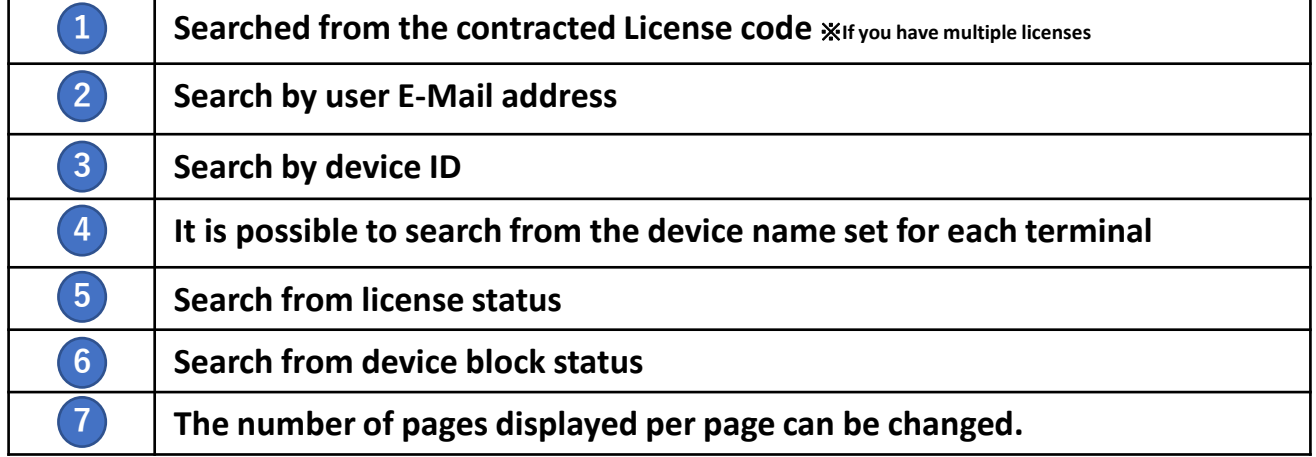

#### **3.3 Display of Assigned Devices**

A list of devices assigned to license are displayed.

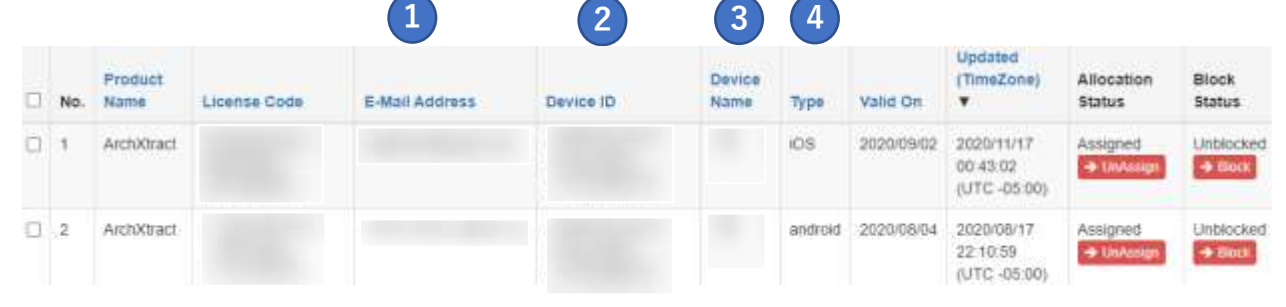

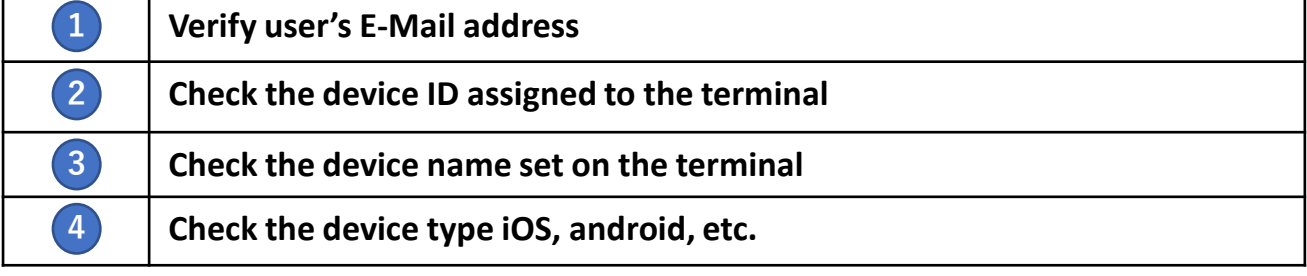

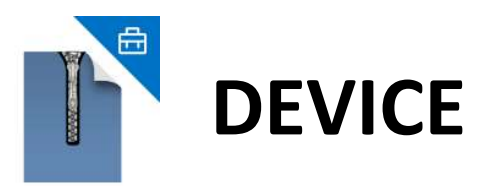

#### **3.4 Unassign Device – Single & Bulk**

The device can be released from the allocated license; the total license count will be increased by one.

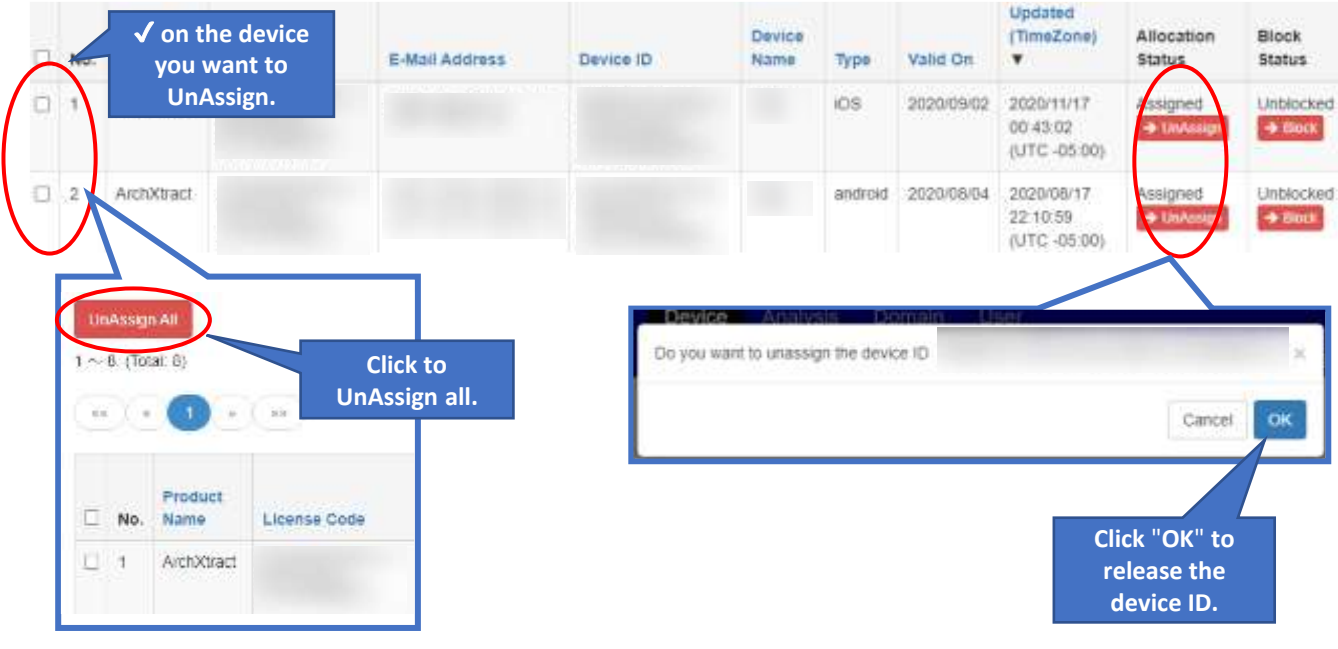

#### **3.5 Block Device**

By clicking block, ArchXtract cannot be used on a blocked terminal unless it is unblocked; the total license count will be increased by one.

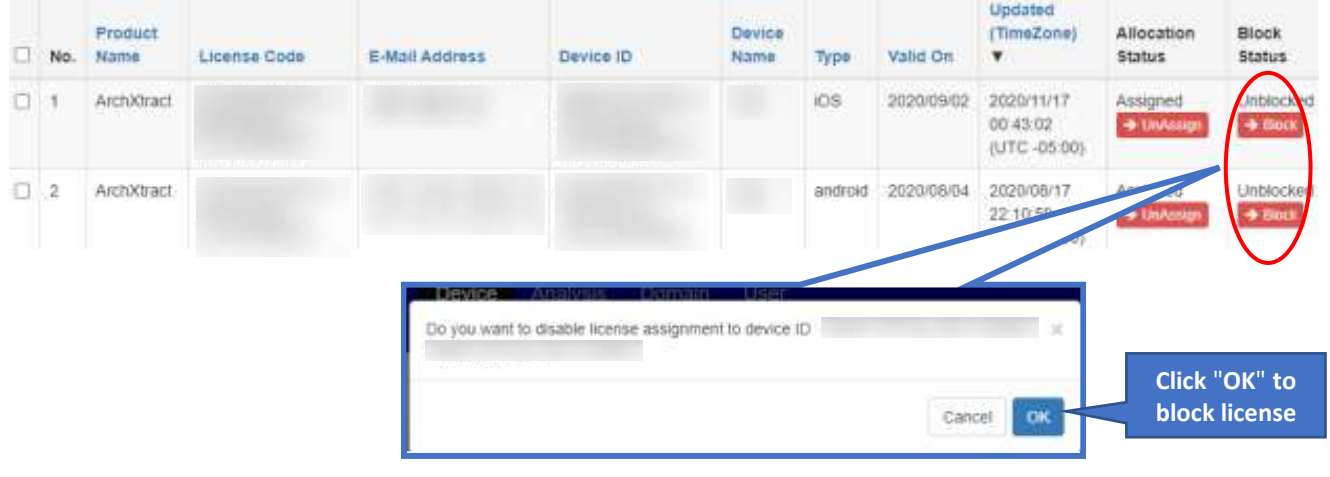

#### **3.6 Unblock Device**

Devices blocked in 3.5(Block Device) can also be unblocked on the same screen.

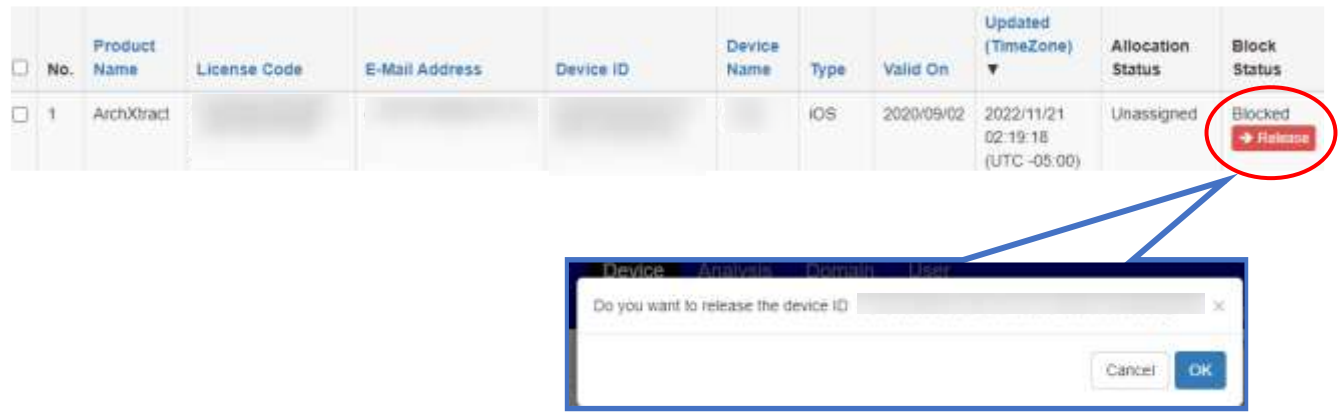

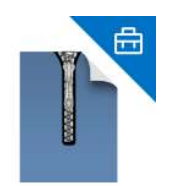

## **ANALYSIS**

#### **4.1 Displaying the Analysis screen**

Click "Analysis" at the top of the screen

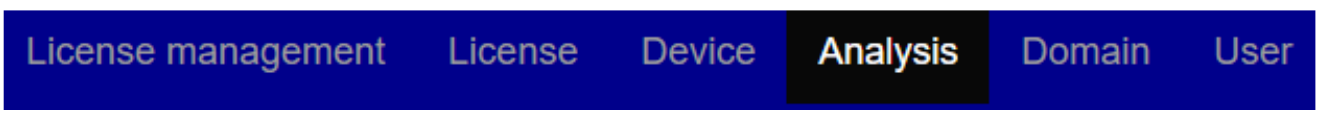

#### **4.2 Graph Display**

The Total Usage Count of the decompressed zip file can be viewed by applying filters in search conditions.

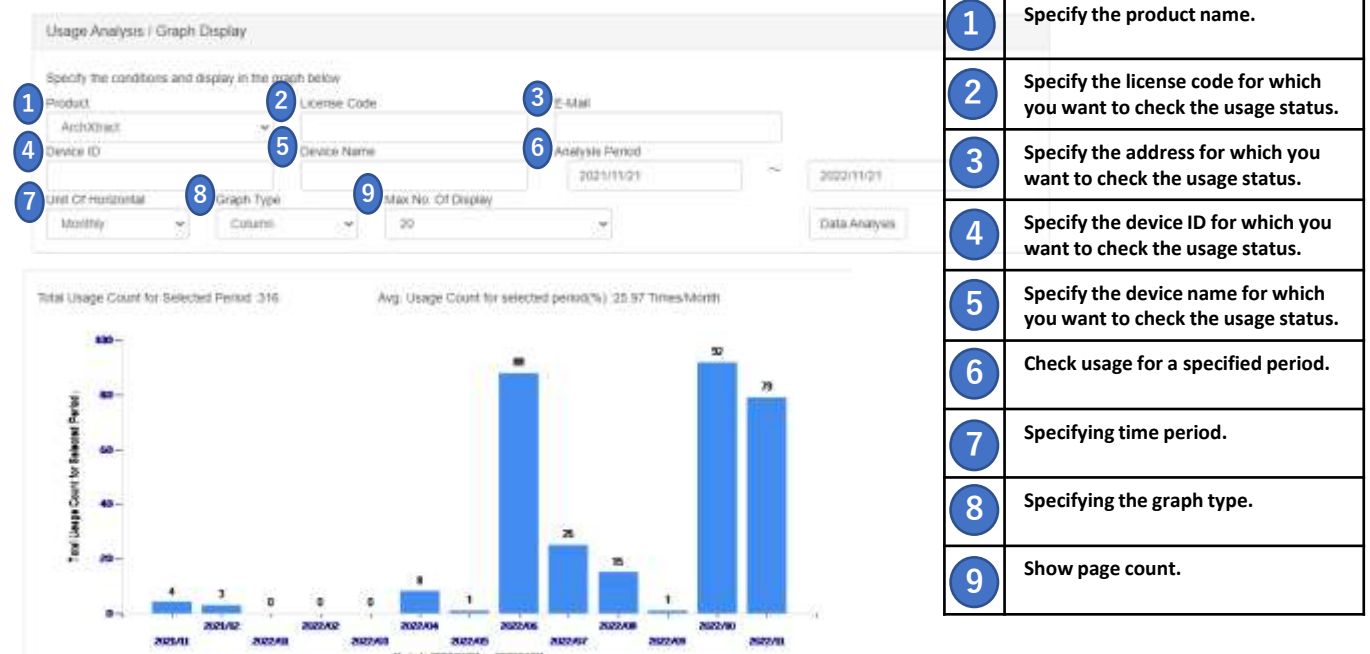

※**The counted data is the number of times the zip file has been decompressed.**

#### **4.3 Export and Unassign**

The usage details can be downloaded in Excel format, by clicking the Excel Export button at the bottom of the usage analysis screen.

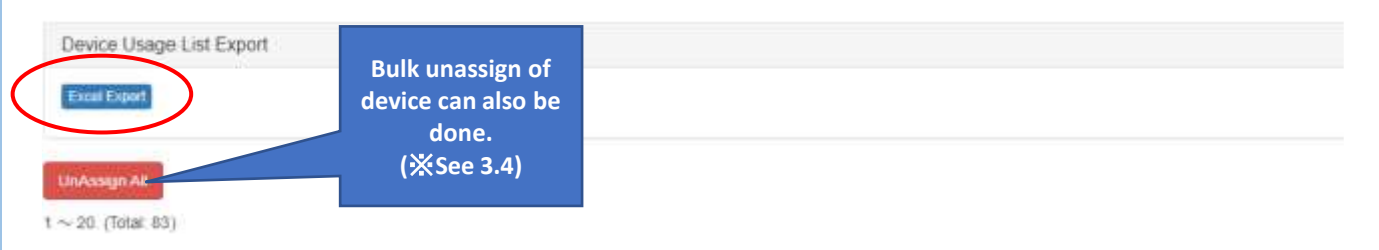

### **4.4 Displaying the Usage Status of each device**

The usage graph of individual devices can be viewed by clicking "Graph Details".

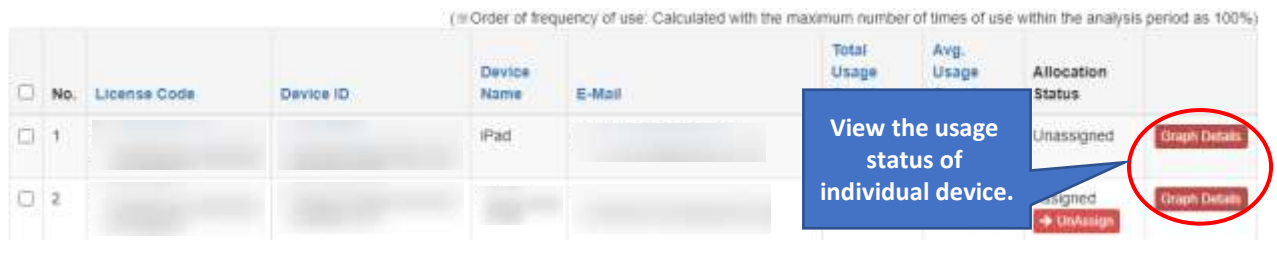

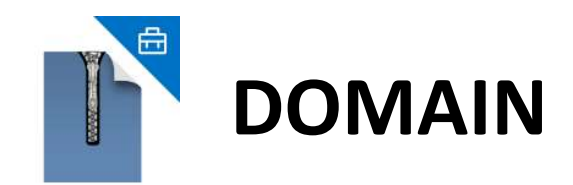

#### **5.1 Displaying the Domain Screen**

Click "Domain" at the top of the screen.

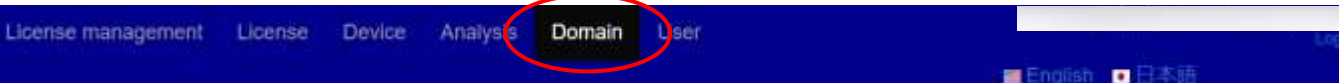

### **5.2 Domain Registration**

During Trial registration, domain will be registered automatically. In addition, group companies can also be included by using this domain registration.

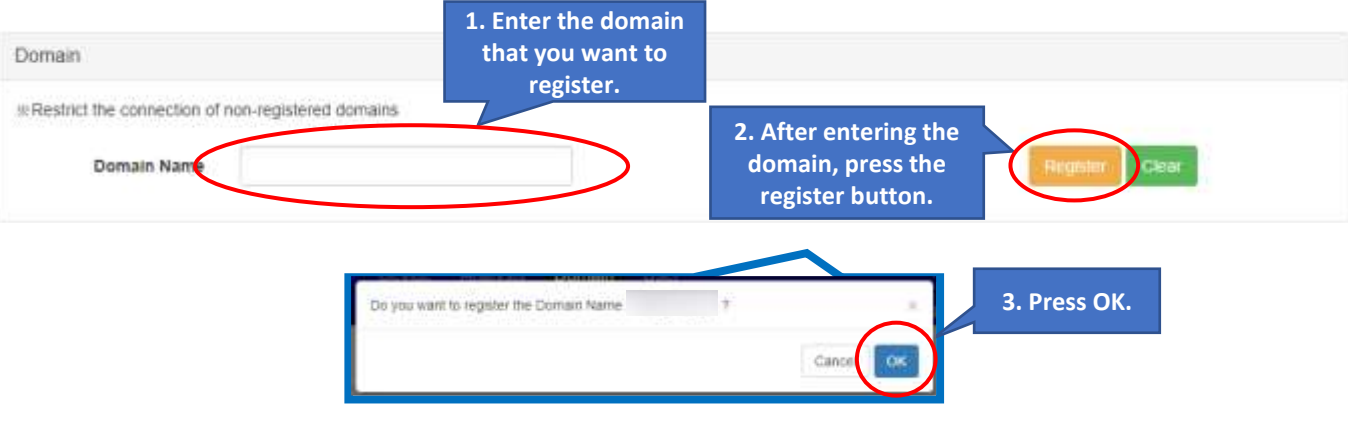

#### **5.3 Delete Domain**

The registered domain can be deleted.

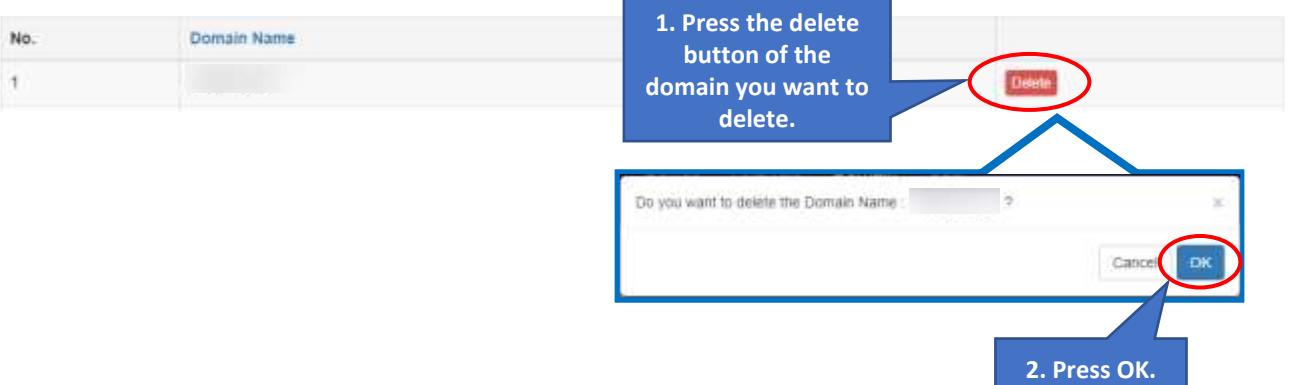

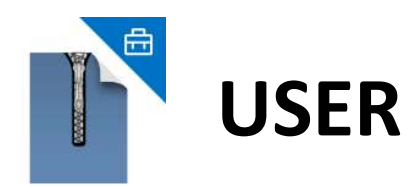

#### **6.1 Displaying the User Screen**

Click "User" at the top of the screen.

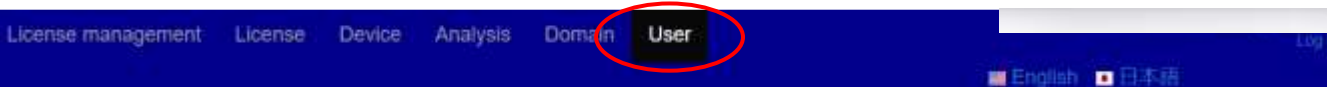

#### **6.2 Search**

#### Users can be searched by applying filter conditions.

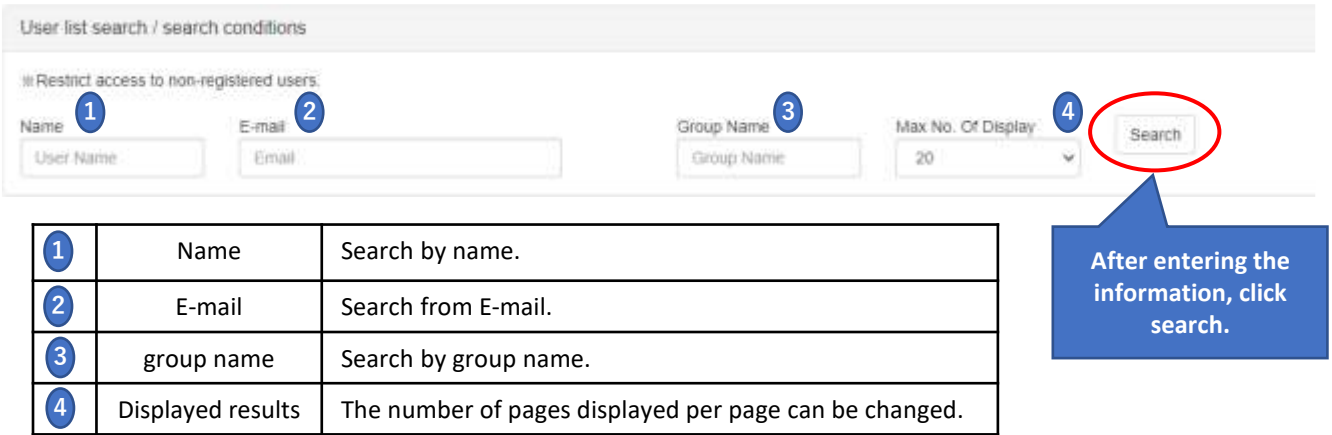

#### **6.3 User Registration (Individual)**

User can be registered by clicking "New Registration". Only the registered user can login to ArchXtract. (※ If Domain of the user is registered as in P.6∼P.7, this step is not required).

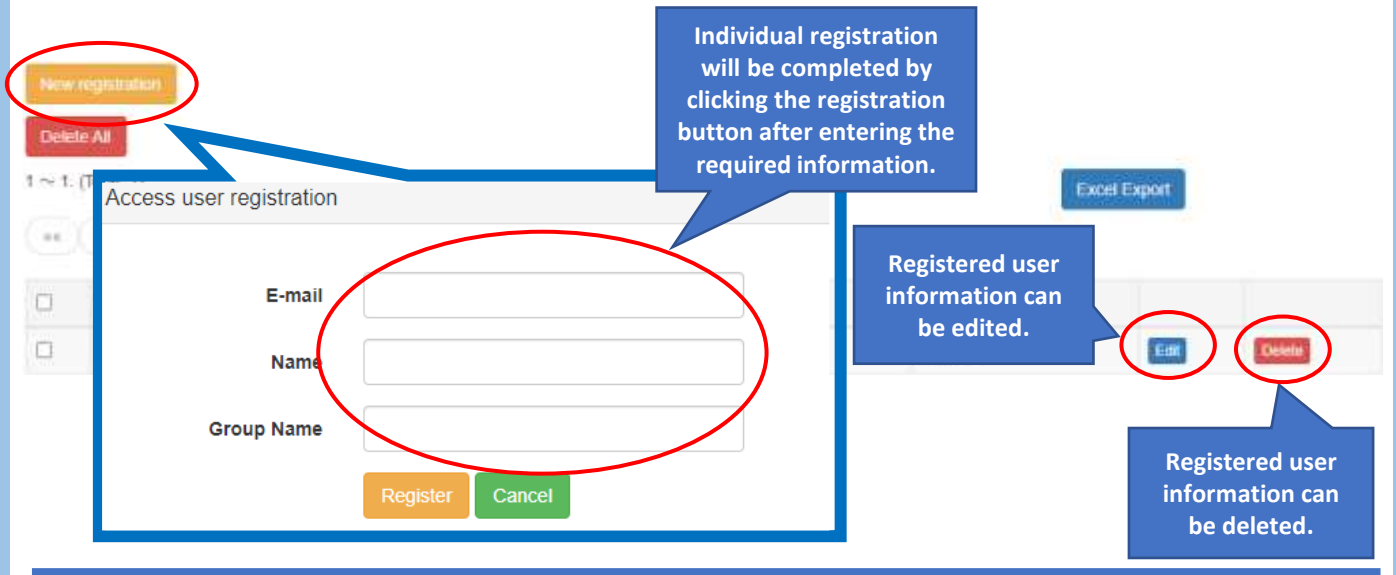

#### **6.4 User Registration (Bulk)**

#### Enter user information in Excel and perform batch registration.

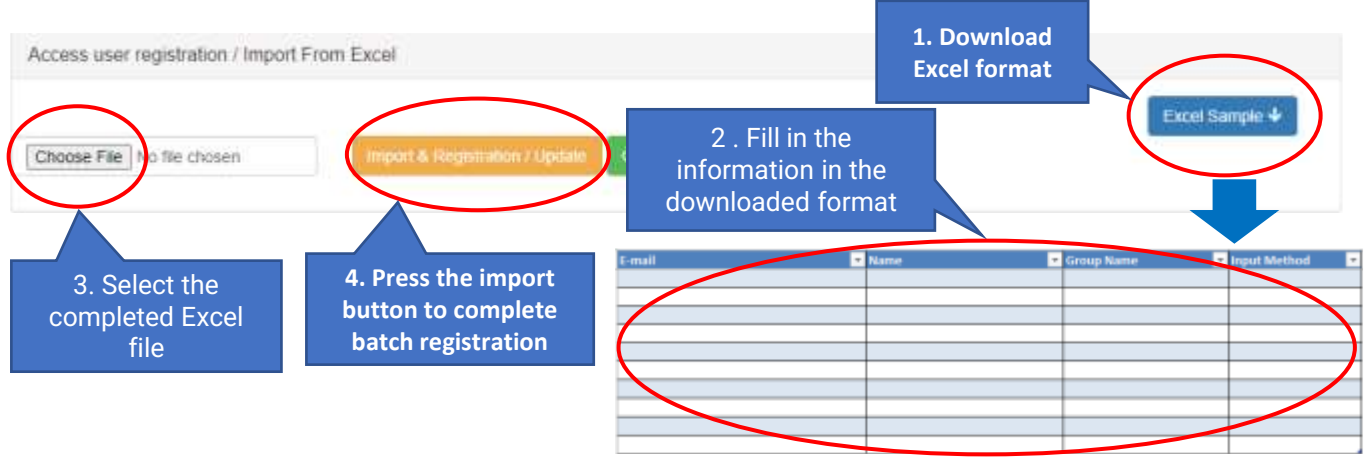

#### **7.1 Forgot Password**

喦

Login password is forgotten, reset it from the forgot password.

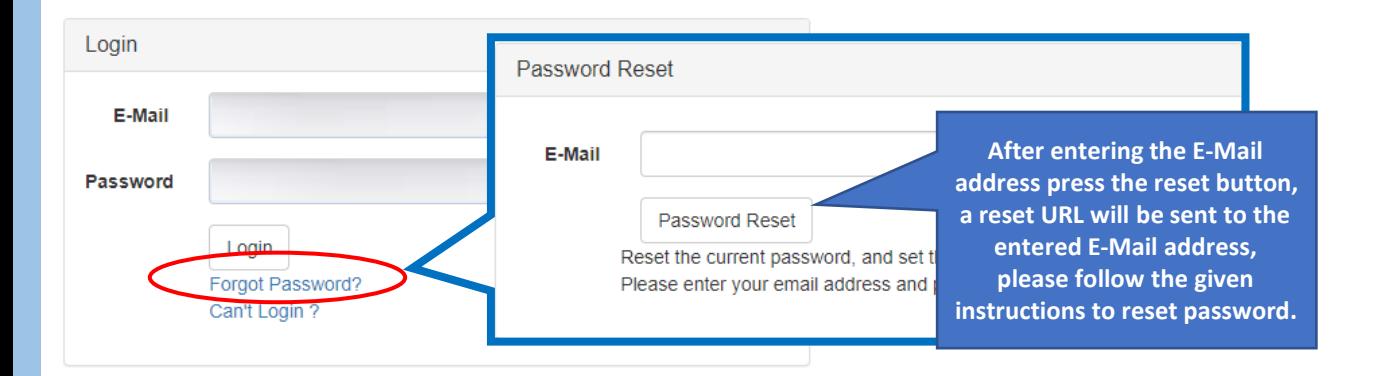

#### **7.2 Can't Login**

If Login is not possible even if right password is given, then there is a problem with Global IP registration. To reset, click "Can't Login".

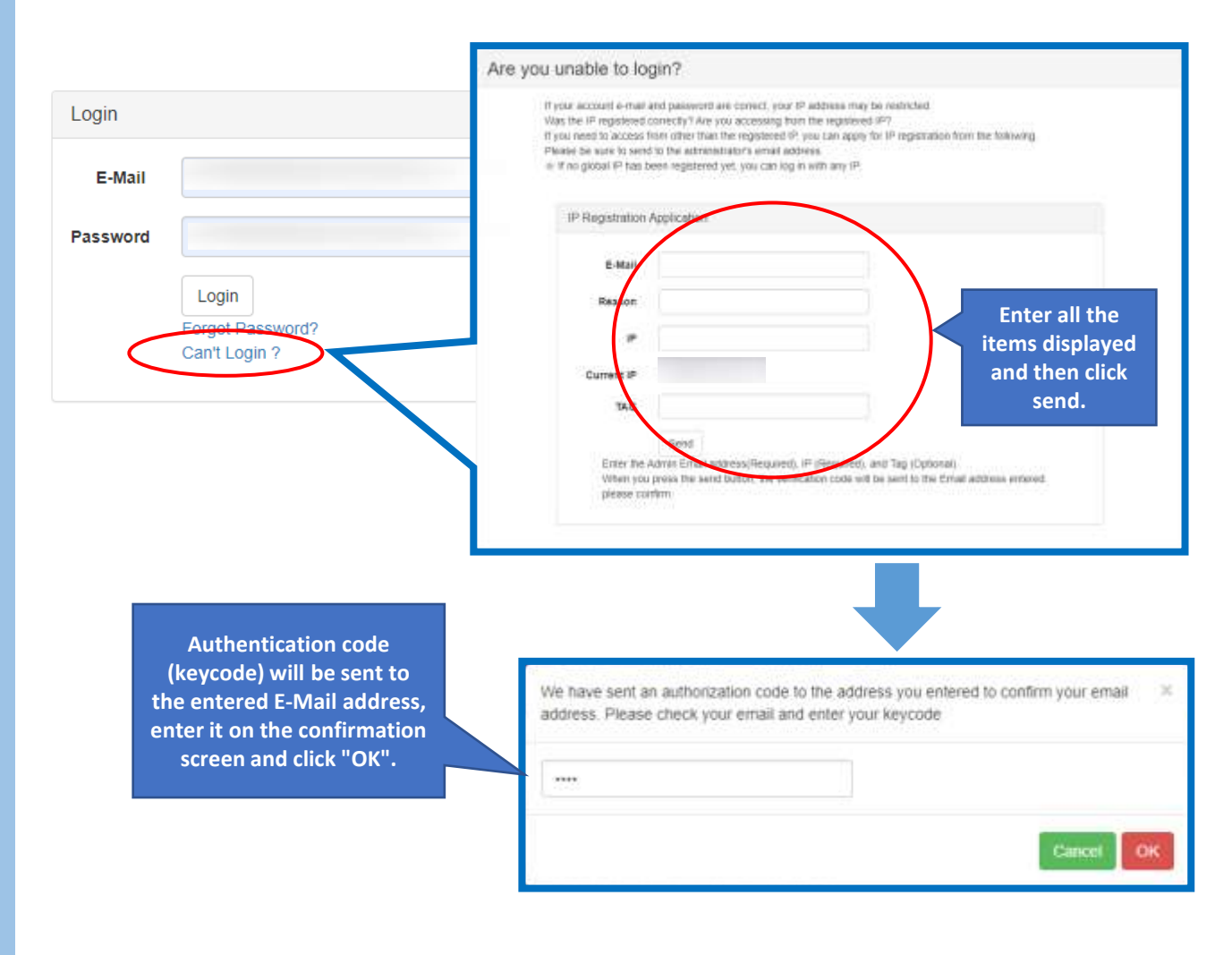